## ◆別紙 3 (1)、別紙 3 (1) の出力方法

(画面例はすべて「PCA 社会福祉法人会計シリーズ バージョン DX」を使用しています。)

「決算処理」ー「内訳表」から作成できます。

[内訳パターンの編集]の指定により出力される様式やレイアウトが異なります。 別紙 3 (⑩) の [資金収支明細書] と、別紙 3 (⑪) の [事業活動明細書] の運用指針のレイアウト沿 う設定方法のポイントは以下になります。

① [合計]の[総合計]を出力するチェックを入れ、名称は[拠点区分合計]とします。 [出力位置]は[後ろに出力]を選択してください。

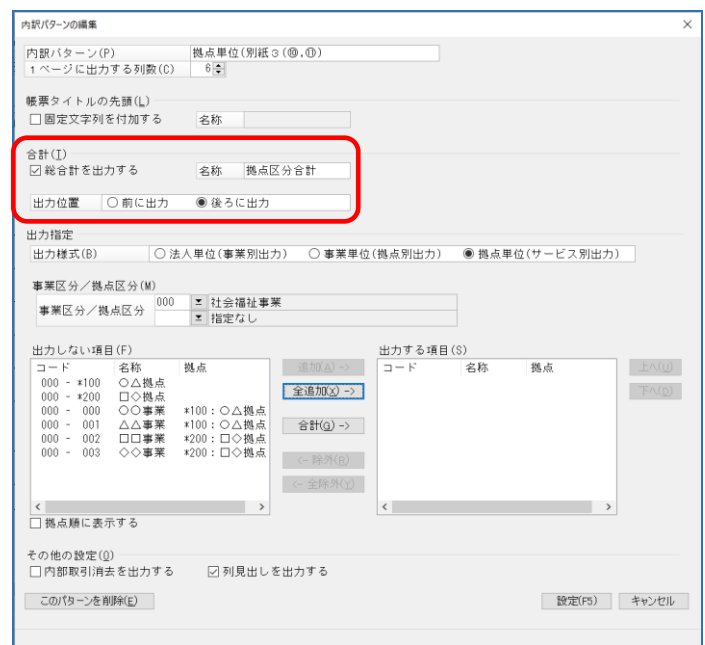

② [出力指定]の[出力様式]は、[拠点単位(サービス別出力)]を選択してください。

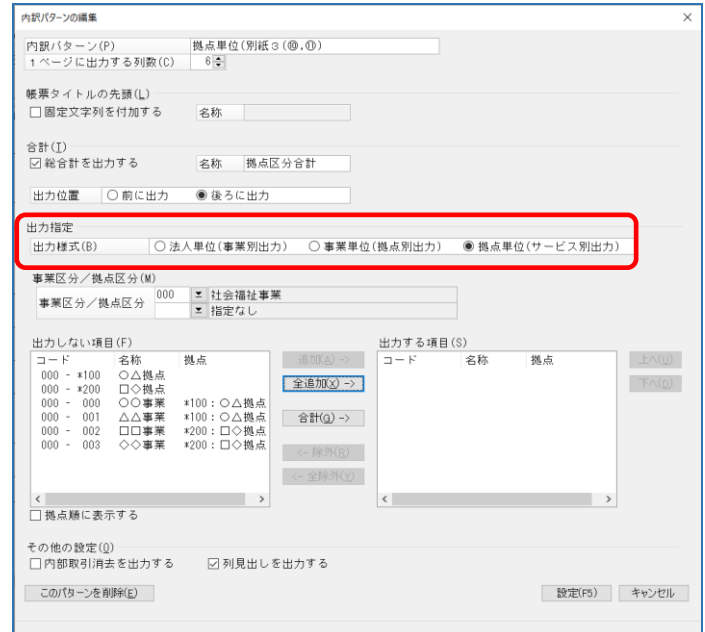

[事業区分/拠点区分]は、拠点区分まで指定してください。

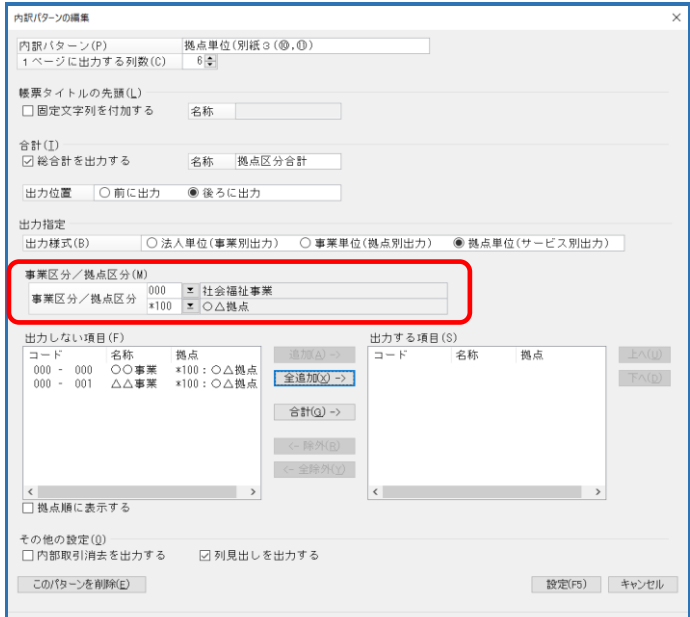

[出力する項目]に必要なサービス区分を追加してください。

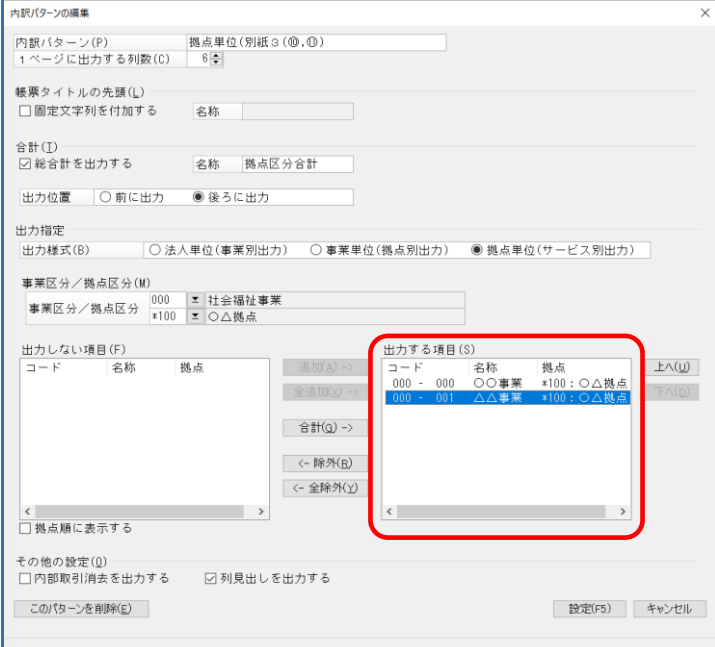

⑤ 内部取引消去機能から出力される[内部取引消去欄]も内訳表に出力希望の場合、 [その他の設定]の[内部取引消去を出力する]にチェックをいれ、[出力する項目]に[合計]を 追加してください。

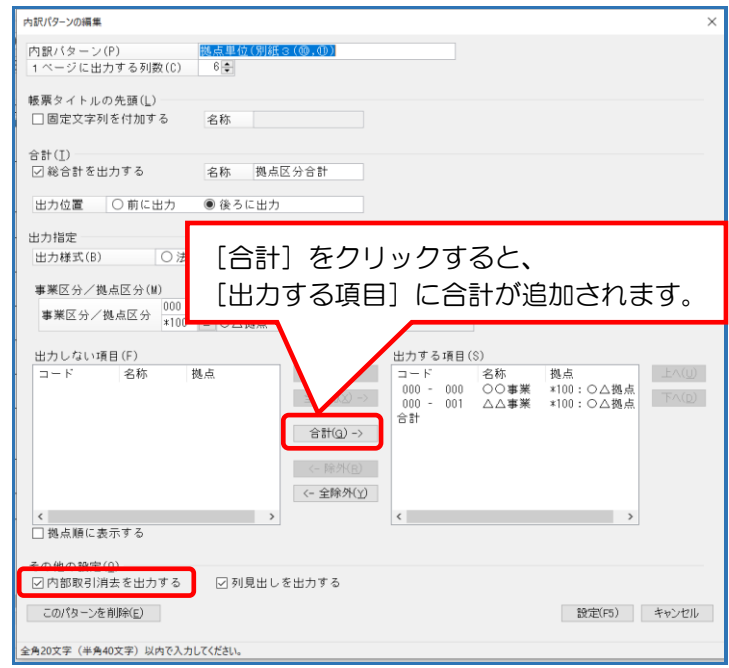

⑥ [その他の設定]の[列見出しを出力する]にチェックし、[設定]をクリック。

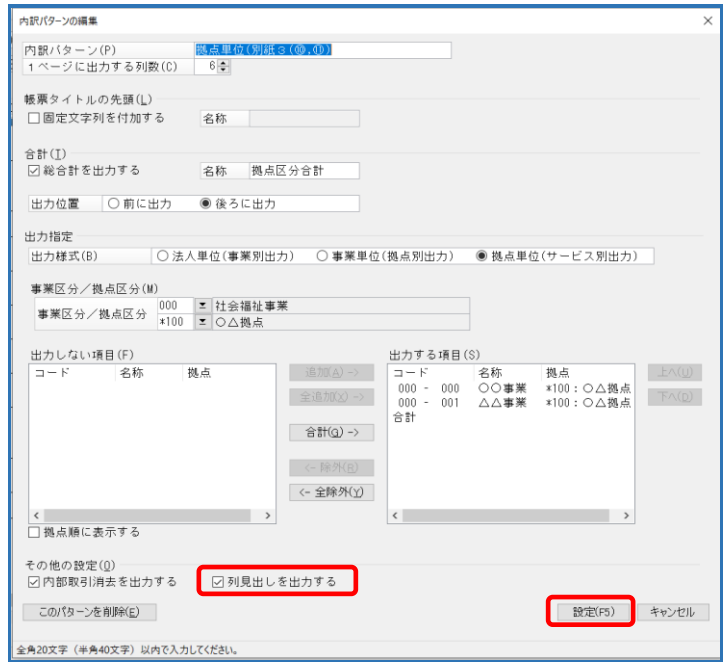

⑦ 画面(または印刷等)で、[事業活動明細書]と[資金収支明細書]をご確認下さい。

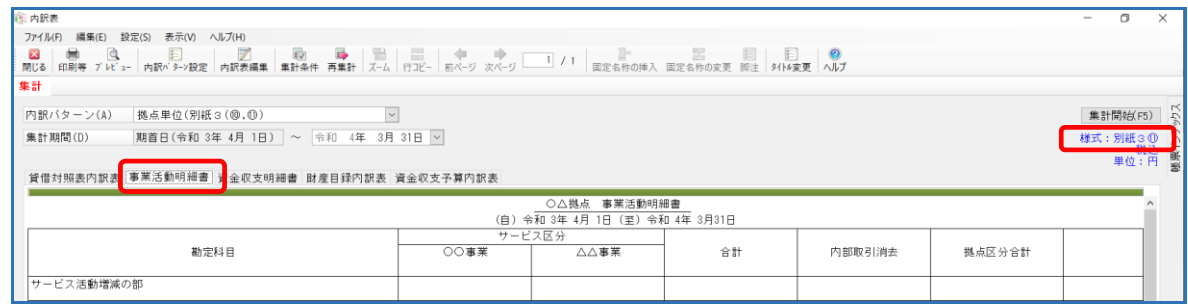

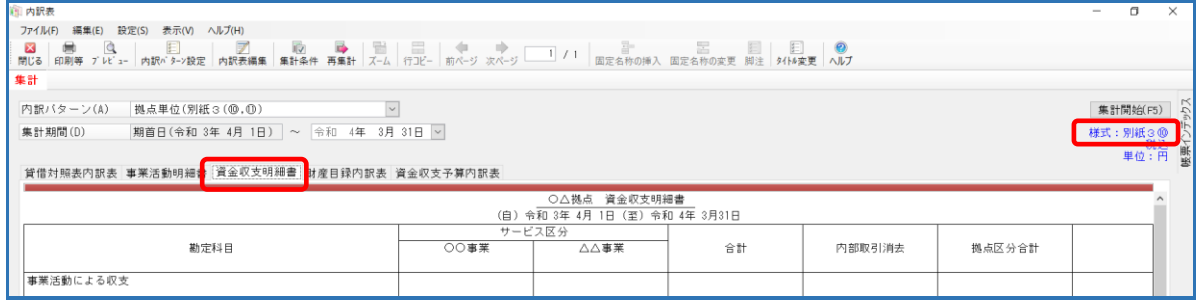

⑧ 印刷や、Excel 転送の際に、様式名を出力希望な場合は、 [印刷等の条件指示] - [出力詳細設定]の[様式名を出力する]にチェックをいれてください。

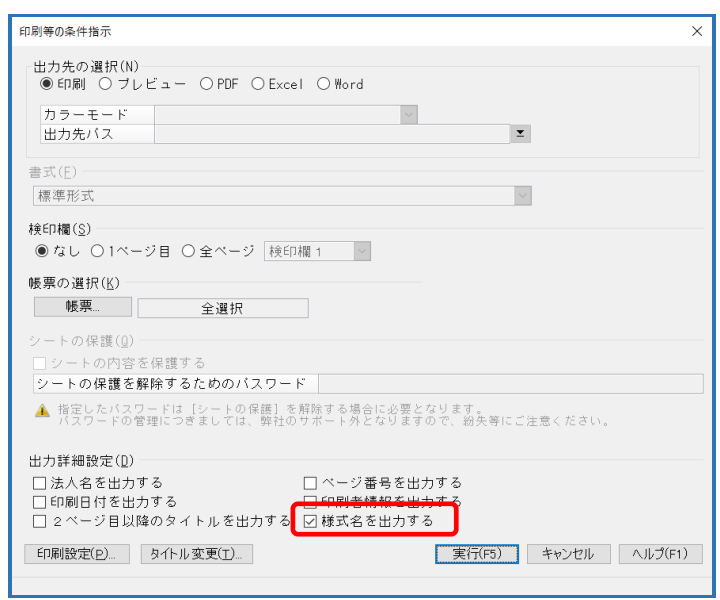